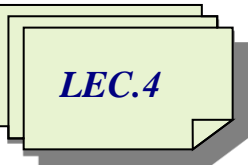

*AL-Mustaqbal University College / Department of Medical Instrumentation Techniques Engineering ……………………………………………………………………………………………….. Computer applications / Second Class / First Semester 2021-2022 / Prepared By: Miami Abdul Aziz*

# *The Properties of Label - TextBox - Button*

# *To add any tool to the form:*

- **1.** Click the **Toolbox** tab and then click the Toolbox window's **Auto Hide** button (if necessary). Expand the **All Windows Forms** node (**Common Controls** or any other node) if the tool you wanted inside it.
- **2.** Click on the tool, but do not release the mouse button. Hold down the mouse button as you drag the tool to the form.
- **3.** Now the tool is on the form and the tool's properties appear in the Properties list.

#### *Change the Properties of a Form*

Usually, It is easy to confuse a form file with a form. The form file is an actual file that resides on your disk and contains code, The form is the object that appears in the designer window. See Figure 1-5.

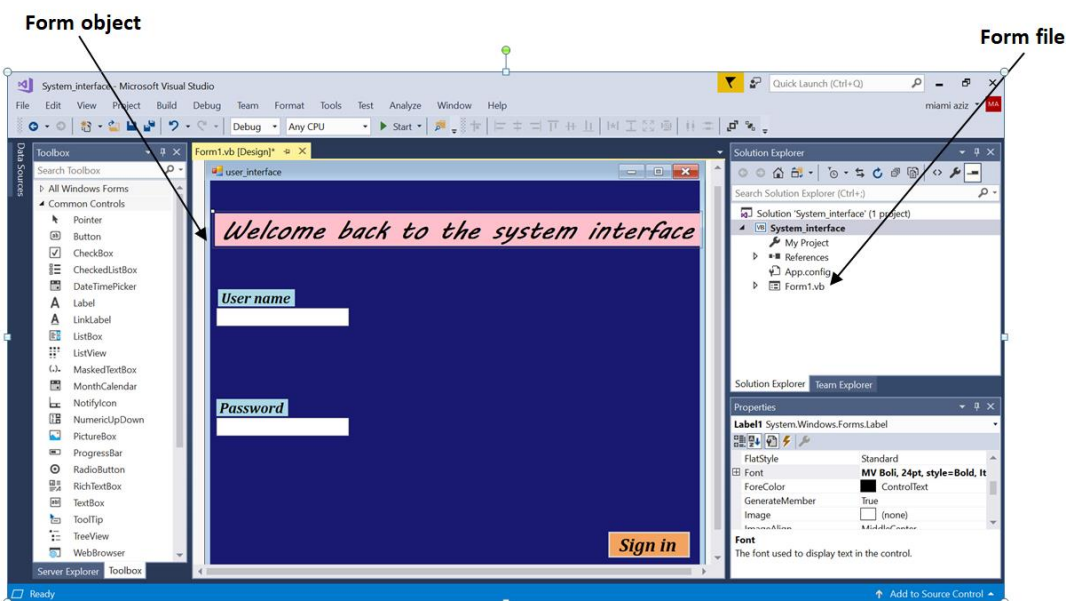

Figure 1-5 Shows the form and form file

In order to display the properties of a form object in the Properties window, the form must be selected in the designer window. Scroll to the top of the Properties list. Table 1-1 lists the names and purposes of the most commonly used properties of a form. You will change the default values assigned to many of the properties listed in the Table.

*Assistant Lecturer Miami Abdul Aziz* 1

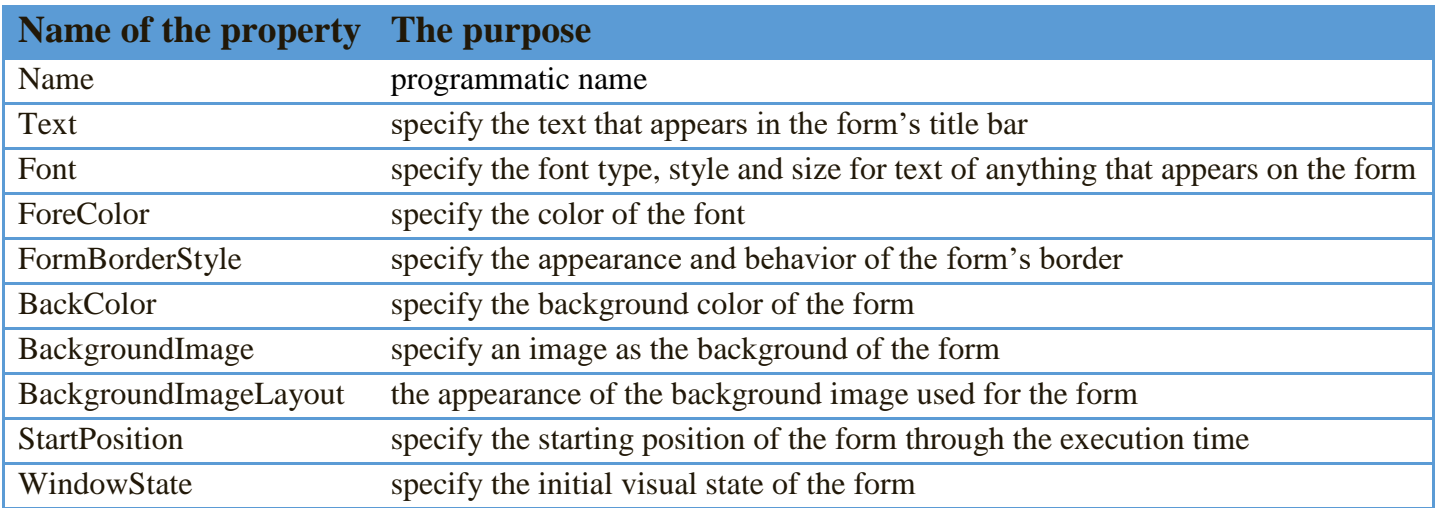

Table 1-1 Most commonly used properties of a form

#### *Change the Properties of a Label*

You use the Label tool to add a label control to a form. The purpose of a **label control** is to display text that the user is not allowed to edit while the application is running. Label controls are used to identify other controls as well as to display the result of calculations made by the application. Table 1-2 shows the most commonly used properties of a label control.

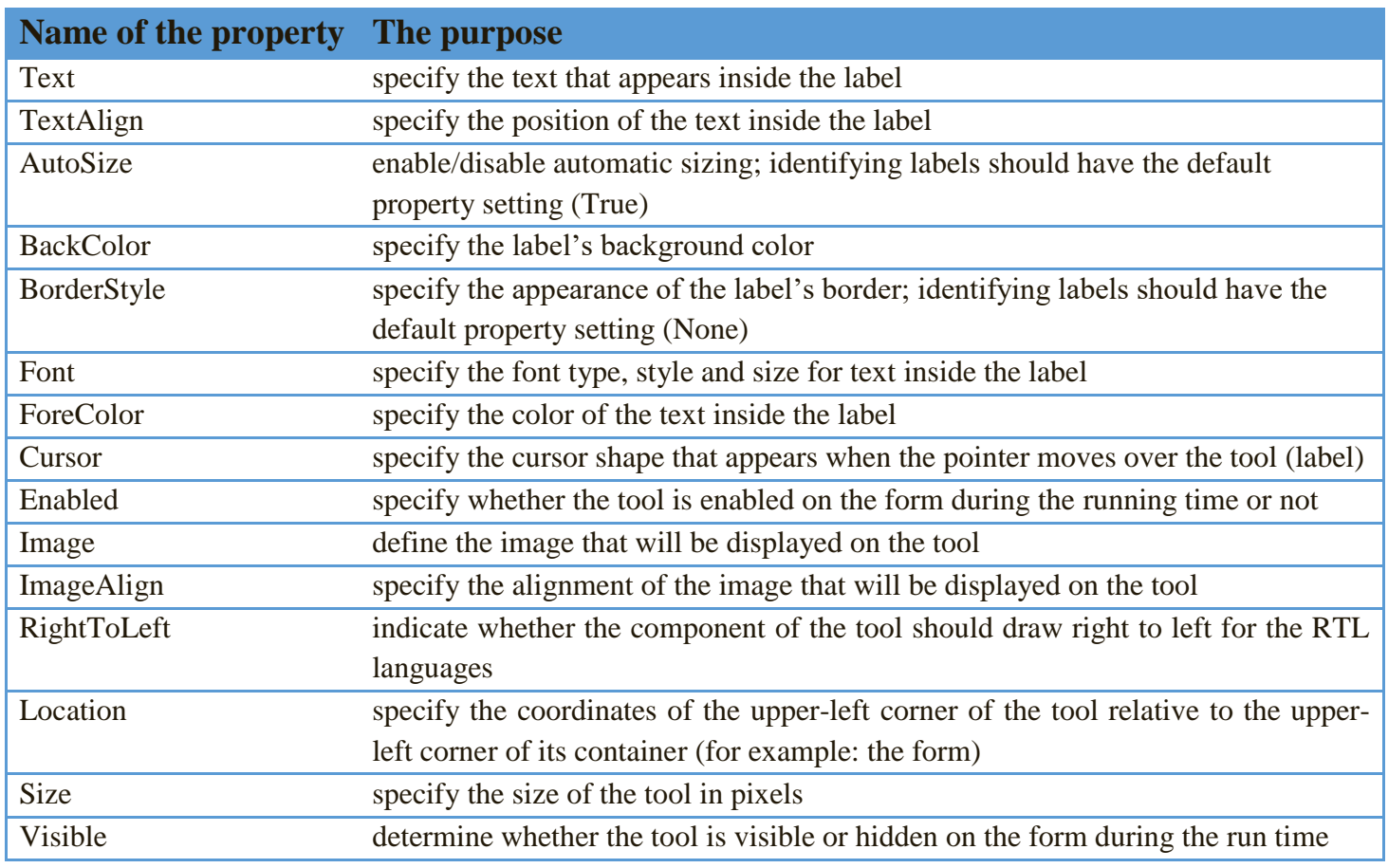

Table 1-2 Most commonly used properties of a label control

# *Change the Properties of a TextBox*

The **TextBox** tool is used to add a text box to a form. The purpose of a text box is to provide an area in the form where the user can enter data. Table 1-3 shows the most commonly used properties of a **TextBox**.

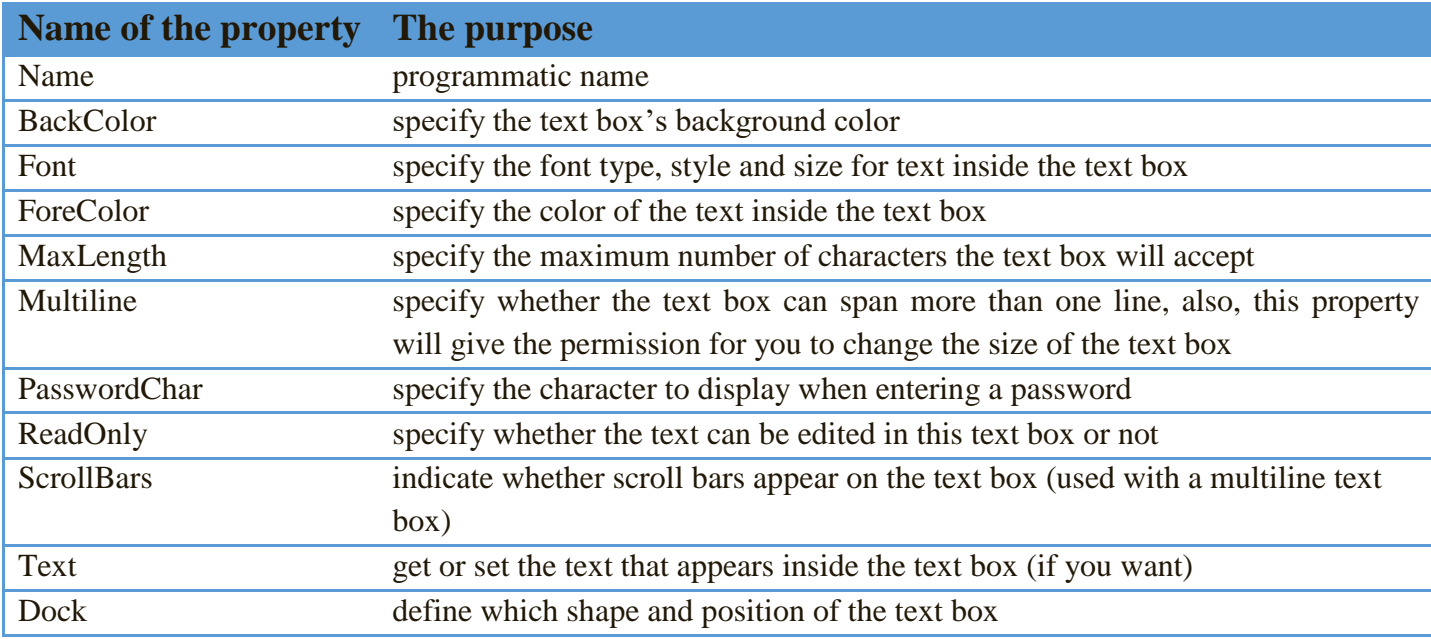

Table 1-3 Most commonly used properties of a text box

#### *Change the Properties of a Button*

You use a button to perform an immediate action when clicked. Table 1-4 lists the most commonly used properties of a button

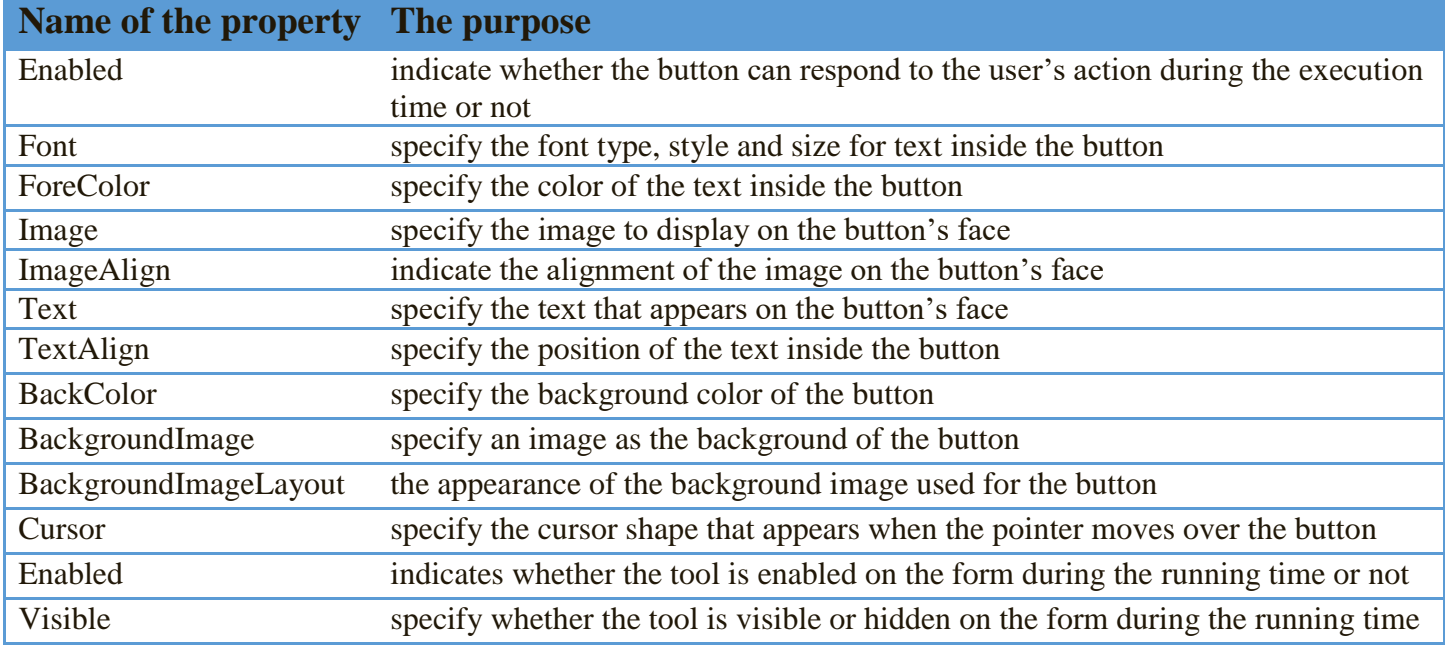

Table 1-4 Most commonly used properties of a button

*Assistant Lecturer Miami Abdul Aziz* 3

*\*It is worth noting that all these properties can be controlled programmatically, as we will see in the upcoming lectures.*

*\*Some of the repeated features were not mentioned, but they are required.* **H.W/ Design the following project interface:**

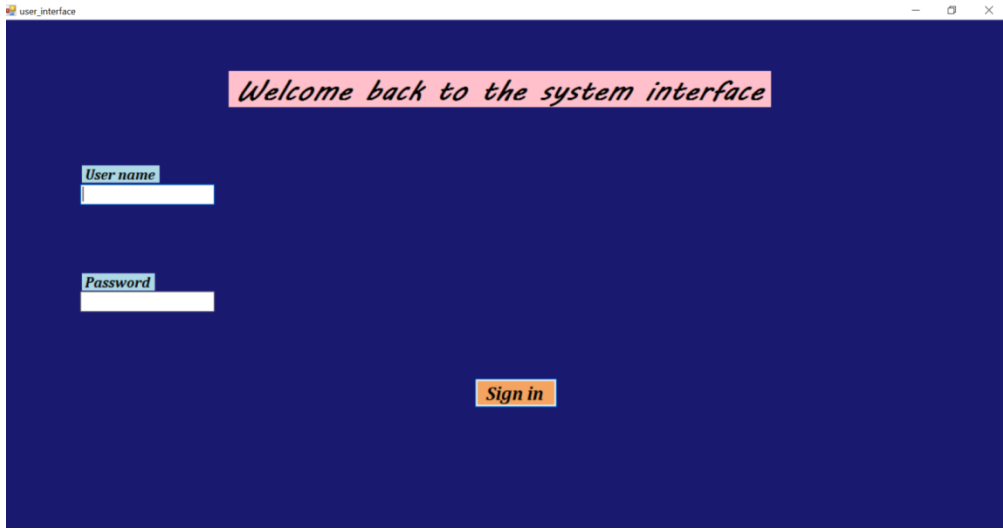

### *Save a Solution*

An asterisk (\*) on the designer window's tab indicates that a change was made to the form since the last time it was saved (See Figure 1-6). It is a good idea to save the current solution every 10 or 15 minutes so that you will not lose a lot of your work if a problem occurs with your computer. You can save the solution by clicking **File** on the menu bar and then clicking **Save All**. You can also click the **Save All** button on the **Standard toolbar**. When you save the solution, the computer saves any changes made to the files included in the solution. It also removes the asterisk that appears on the designer window's tab.

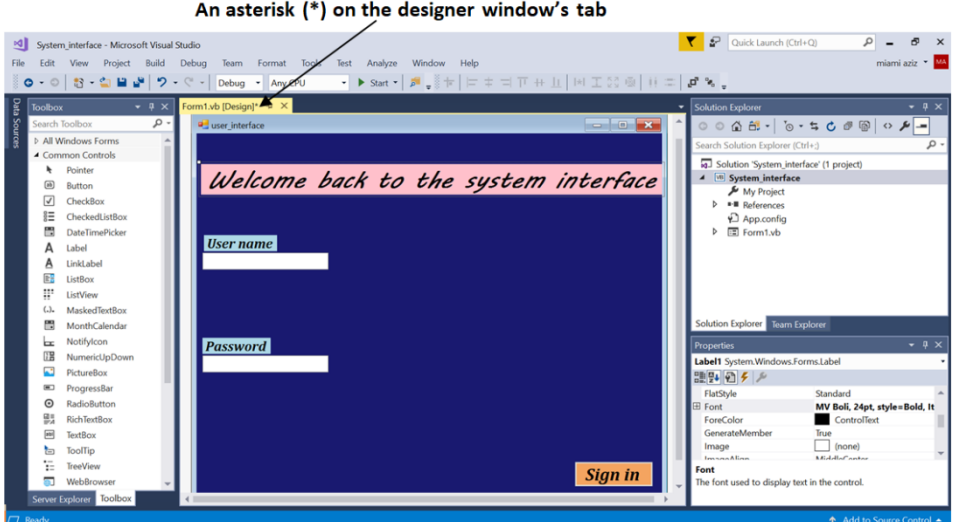

Figure 1-6 Shows an asterisk (\*) on the designer window's tab

*Assistant Lecturer Miami Abdul Aziz* 4

## *Close and Open a Solution*

You should always close a solution when you are finished working on it because doing so ensures that all of the projects and files contained in the solution are closed.

To close the current solution and open a new one:

1. Click **File** on the menu bar. Notice that the menu contains a Close option and a Close Solution option. The Close option closes the designer window in the IDE; however, it does not close the solution itself. Only the Close Solution option closes the solution.

2. Click **Close Solution**. The Solution Explorer window indicates that no solution is currently open in the IDE.

3. You can also use the **File** menu to open an existing solution. Click **File** and then click **Open Project** to open the **Open Project dialog box**. Locate the location of the solution you want to open it and then open the Solution folder.

4. The names of solution files end with .sln; Click the **.sln** file and then click the **Open** button.

5. The **Solution Explorer window** indicates that the solution is open. If the designer window is not open, right-click on the **.vb** file in the **Solution Explorer window** and then click **View Designer.**